# *MyTDEC Forms Portal*: *Enabling Electronic Signatures and Approving Forms*

December 10<sup>th</sup>, 2020

Version 1.4

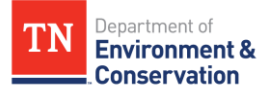

# **How do I enable electronic signatures and approve a form?**

### Overview

The following document will provide step-by-step guidance on how to enable electronic signatures and approve forms on the MyTDEC Forms Portal. Following these guidelines will result in your ability to digitally sign your forms and perform certain actions.

### **Step-by-Step Guide**

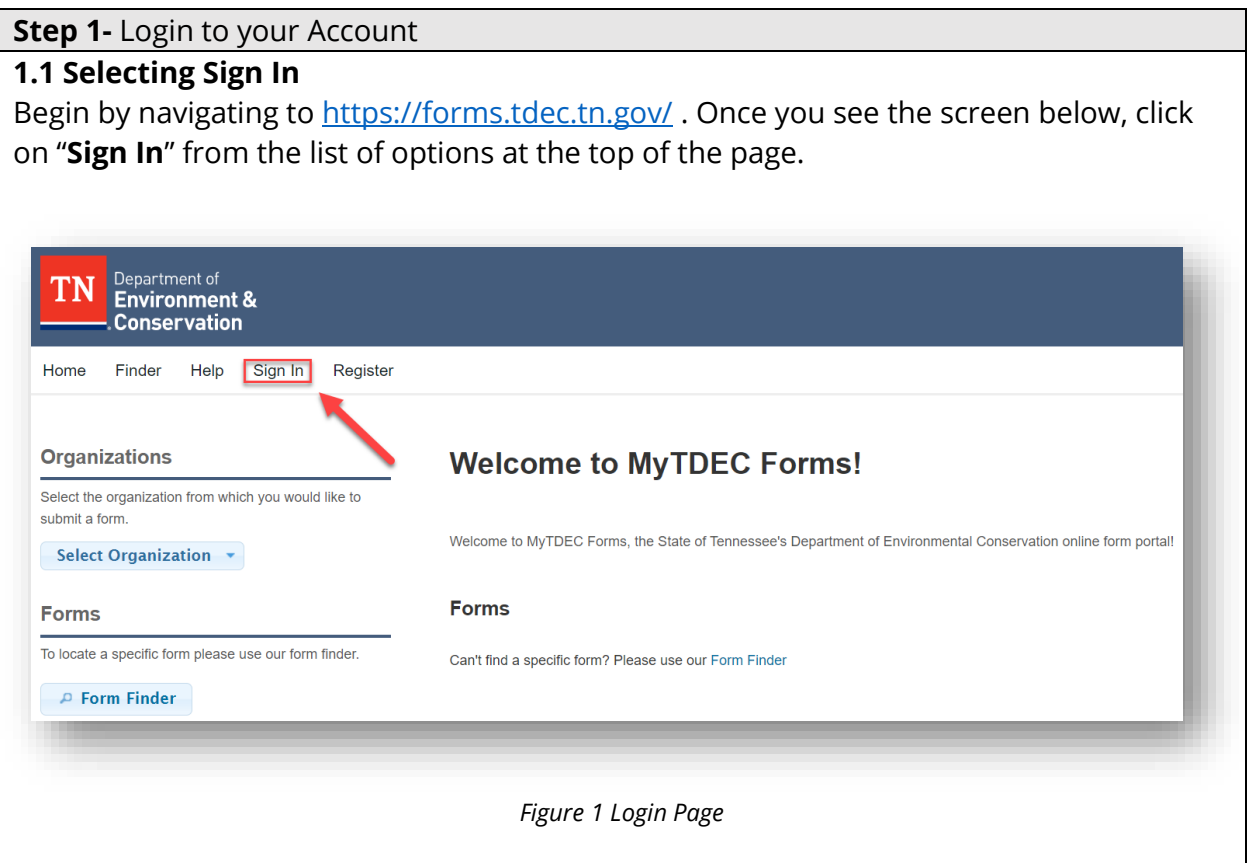

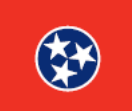

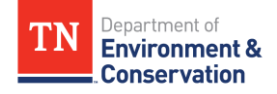

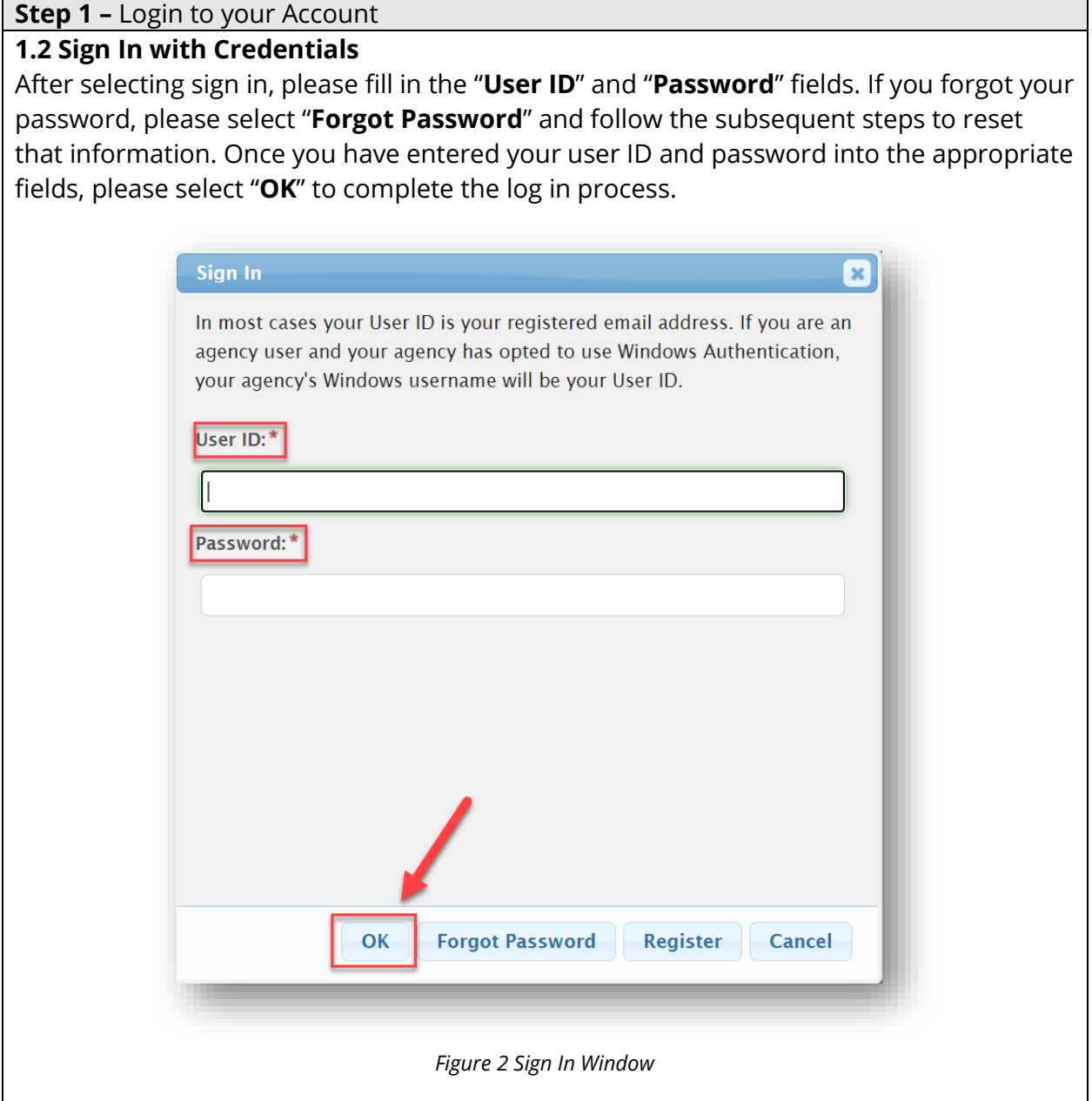

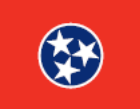

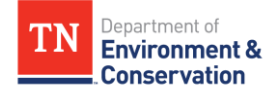

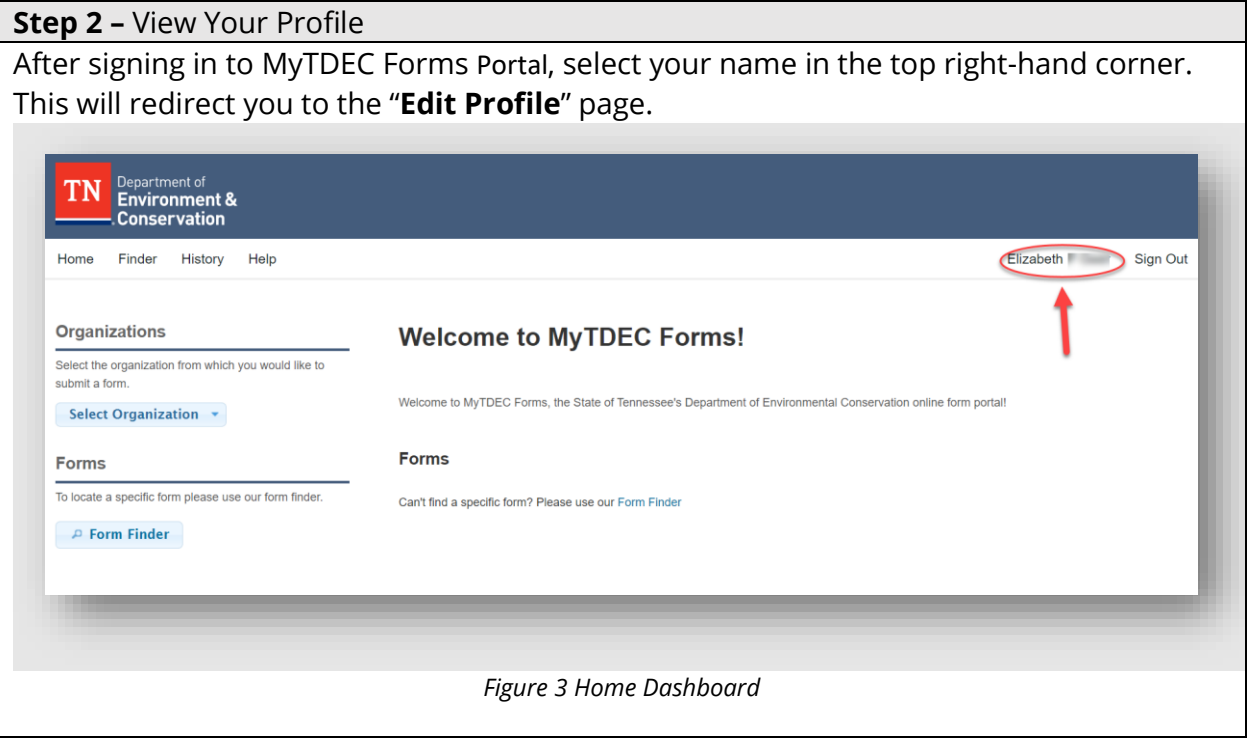

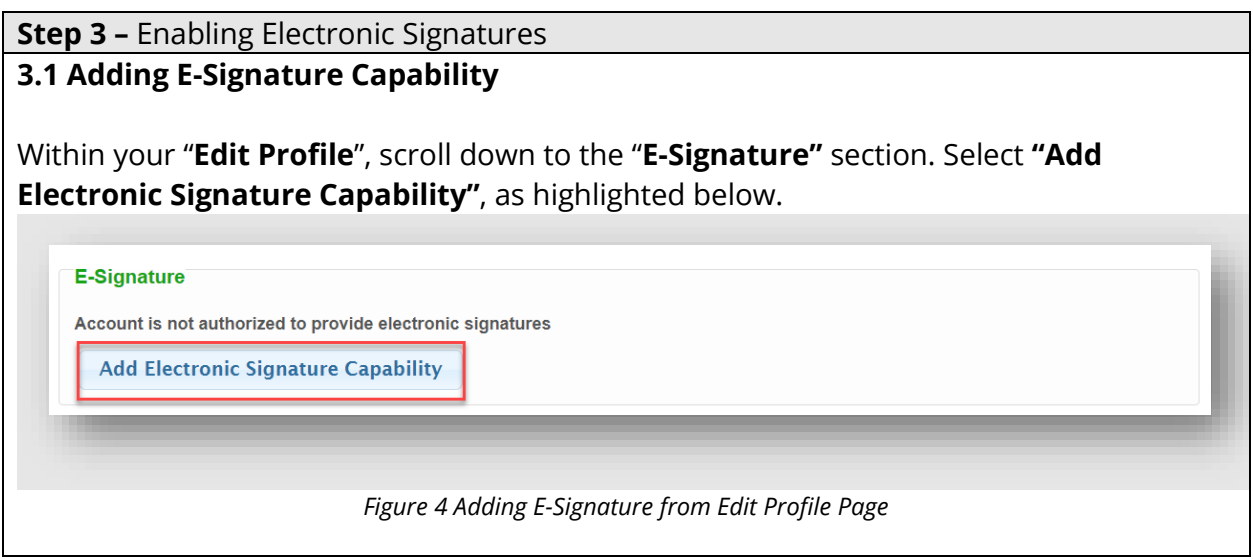

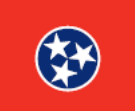

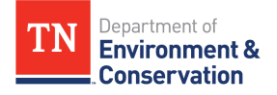

### **Step 3 –** Enabling Electronic Signatures **3.2 Selecting Enable Electronic Signatures** When redirected to the screen below, again select **"Enable Electronic Signatures"** to proceed to the next step of verification. **ENABLE ELECTRONIC SIGNATURES Enable Electronic Signatures** Some forms will require signatures before they can be submitted. Providing a digital (electronic) signature is the fastest and easiest way to do this. To enable electronic signatures for your account, you will need to follow a few short steps to verify your identity. **Enable Electronic Signatures** Skip You will be asked to verify your identity with Tennessee<br>Department of Environment and Conservation. You can add this permission later at any time, by choosing<br>the option inside your User Profile. *Figure 5 E-Signature Explanation*

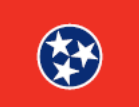

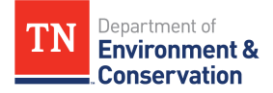

 $\overline{\phantom{0}}$ 

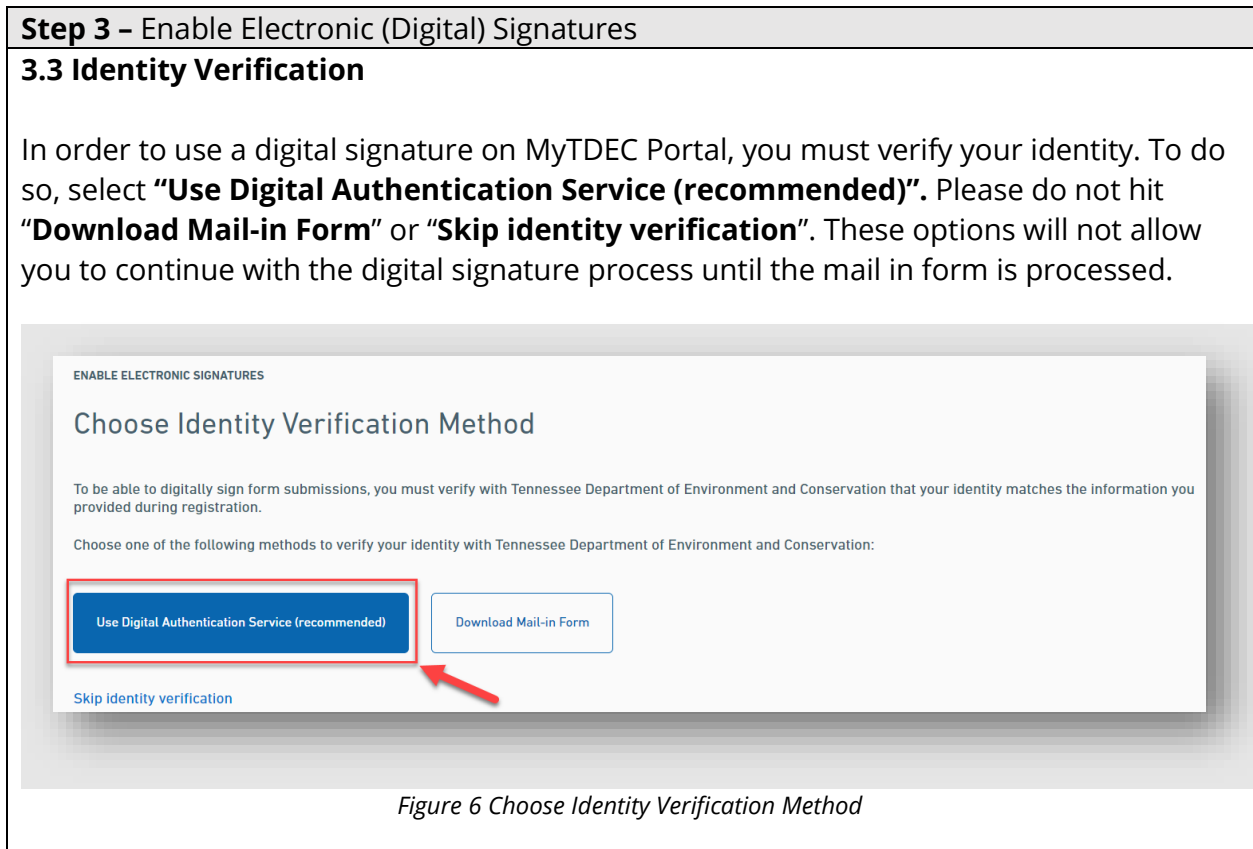

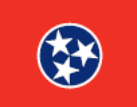

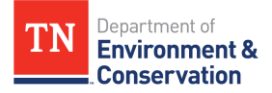

## **Step 3 –** Enable Electronic Signatures **3.4 Accept Terms of Use** The next screen will prompt you to agree to TDEC's terms of use. Read the terms of use document by using the scroll bar at the right. When you have finished reading, click "**Continue"** to continue with the identity verification process. Terms of Use Back To digitally verify your identity, you will be asked to provide several pieces of identifying information to the LexisNexus identity-verification service. First, you will need to certify that you agree with the terms of use. Please read the following carefully:  $1$  of 2 - + ⊙ 曰│ A<sup>n</sup> Read aloud │ ▽ Draw ∨ ▽ Highlight ∨ ◇ Erase │ 品 │ ★ Department of **Environment & Conservation** MYTDEC FORMS ELECTRONIC SUBSCRIBER TERMS AND **CONDITIONS** This Agreement will allow a Signatory Authority to electronically submit forms and reports using the MyTDEC<br>Forms System (MyTDEC Forms) when those forms and reports require a signature, using the account identified By choosing "Continue," you certify you agree with the above terms. Cancel *Figure 7 Accepting Terms of Use*

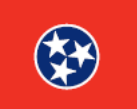

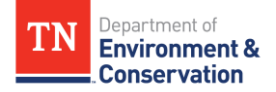

#### **Step 3 –** Enable Electronic Signatures

#### **3.5 Confirming Personal Information**

You will now be prompted to verify your personal information. All fields below that are marked with a **red asterisk** are **required** and you will not be able to continue with the esignature process without completing them. Once you have filled in all blanks with the appropriate information, please click "**Submit**". The submit button will be **dark blue** when all fields have been filled and you can proceed.

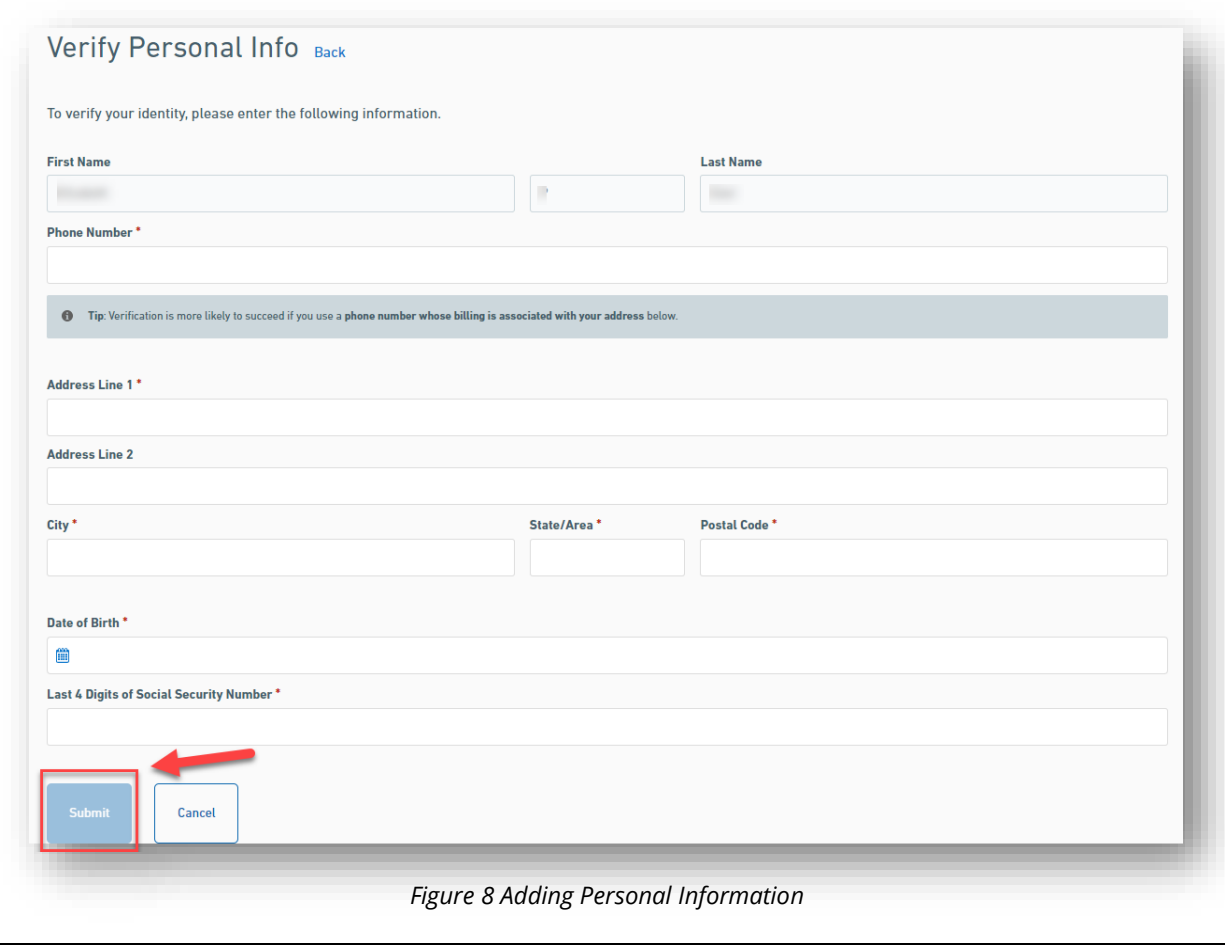

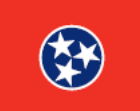

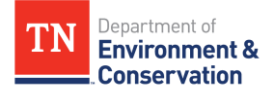

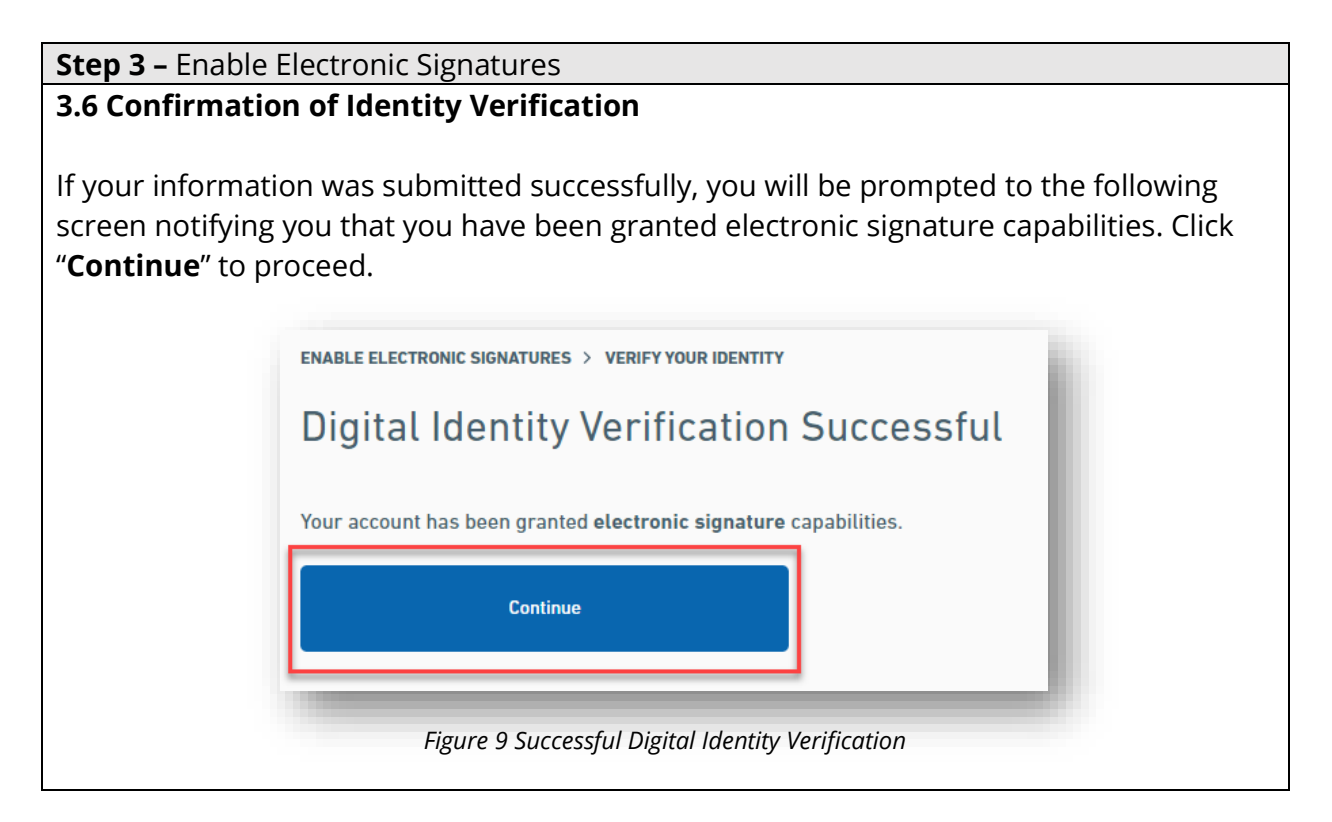

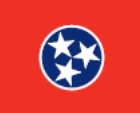

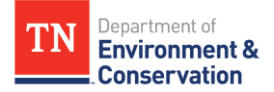

#### **Step 4 –** Creating Challenge Questions

#### **4.1 Begin Entering Challenge Questions**

After selecting continue, you may be automatically prompted to create challenge questions. If this is the case, please continue to step **4.2.** If you are not immediately prompted to create challenge questions, wait until you see **a yellow and blue alert button** next to your name, as shown in the top right corner. Click on your name to view your **user profile**. There, you should have a yellow banner like the one below. Please select **enter new Challenge Questions** to begin the last step of e-signing.

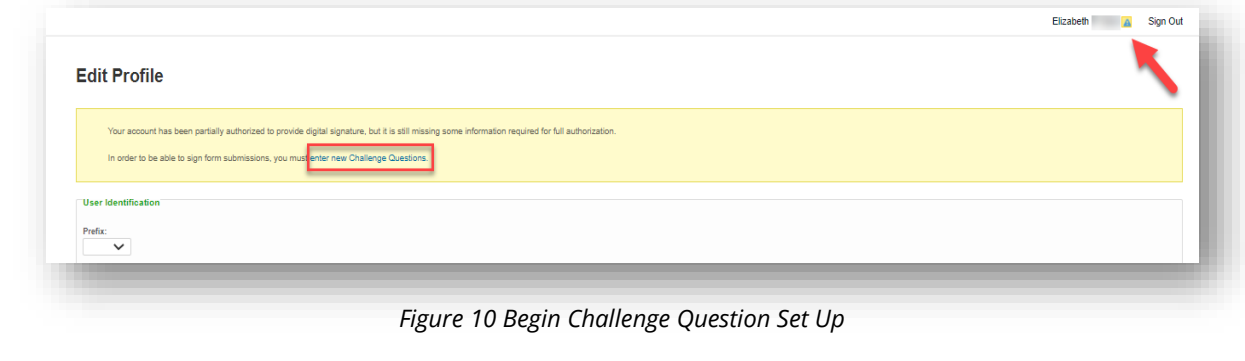

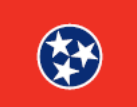

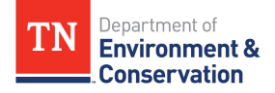

#### **Step 4 –** Creating Challenge Questions

#### **4.2 Selecting and Answering Challenge Questions**

To complete the enablement of electronic signatures, you need to select and answer 5 **challenge questions**. You can choose from a variety of questions by selecting the **dropdown arrow** at the far right. Each answer must be at least **5 characters in length**, and each answer must be **distinct** from the others. You must answer one randomly selected challenge question each time you enter your password to execute an e-signature, so be sure to remember your responses. Only a correct answer to the challenge question will allow the user's password to be applied to the electronic document. Once you have chosen and answered all five questions, select **"Save and Continue".**

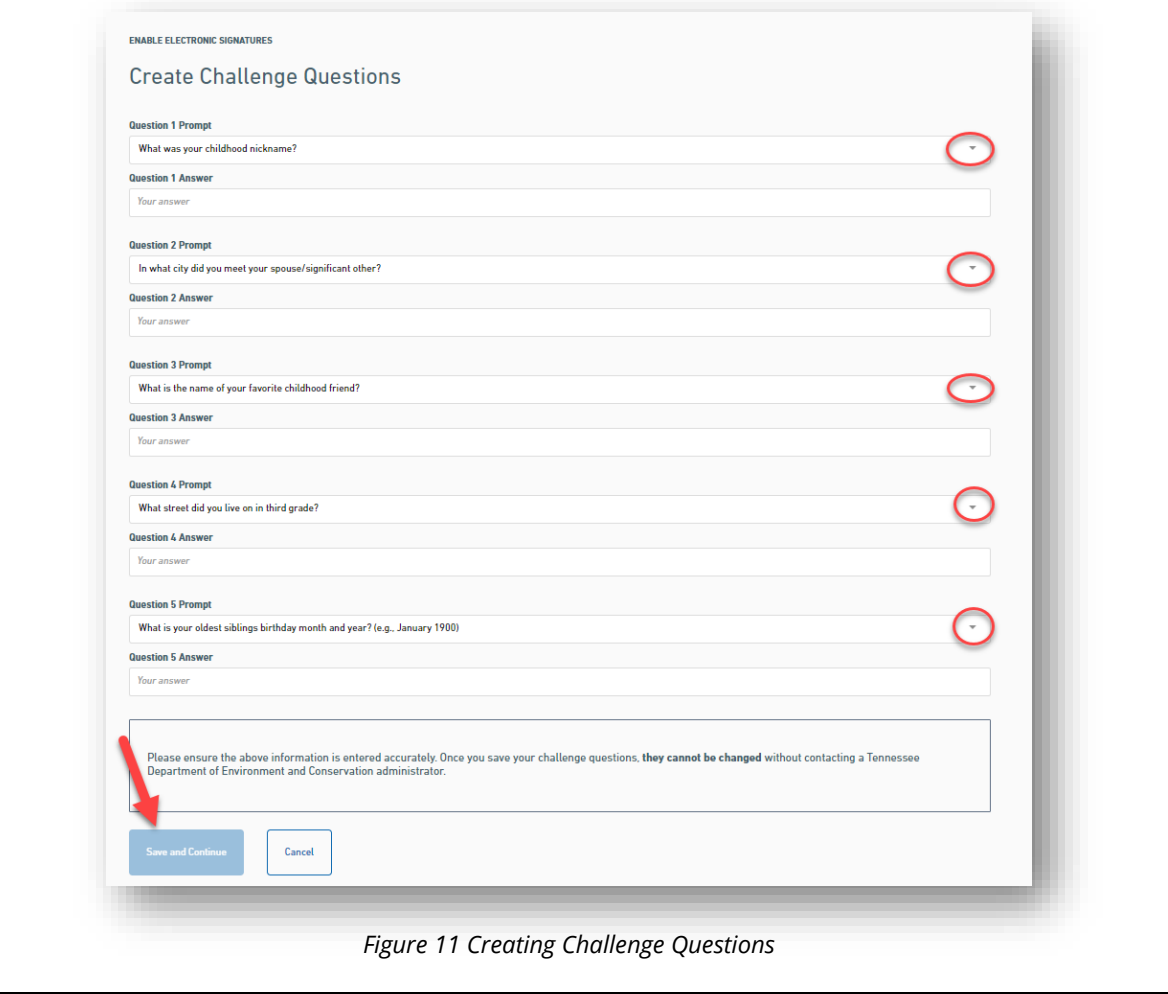

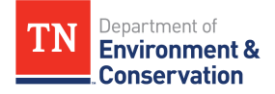

#### **Step 5 –** Electronically Signing a Form

#### **5.1 Requesting to Sign off on a Form**

Finally, navigate back to a form that is requiring your signature. Head to the **"Signing"** section of the form. Under **"Select signing method"**, choose **"Digital Signature (recommended)".** Then click **"NEXT"**, as highlighted below.

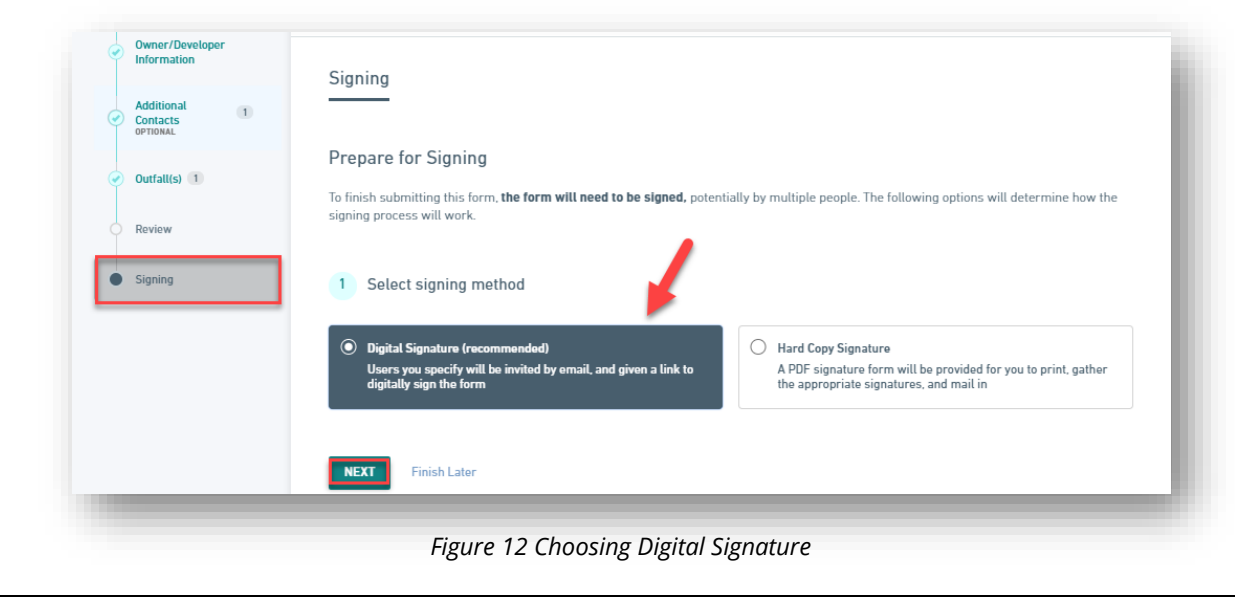

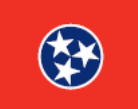

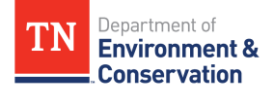

#### **Step 5 –** Electronically Signing a Form

#### **5.2 Other Signers**

The form will now prompt you to specify if anyone else will be signing the form. If you are the only signer, select **"No".** If you need to invite others to sign, select **"Yes"** and enter their email. After making your selection, click **"SIGN".** 

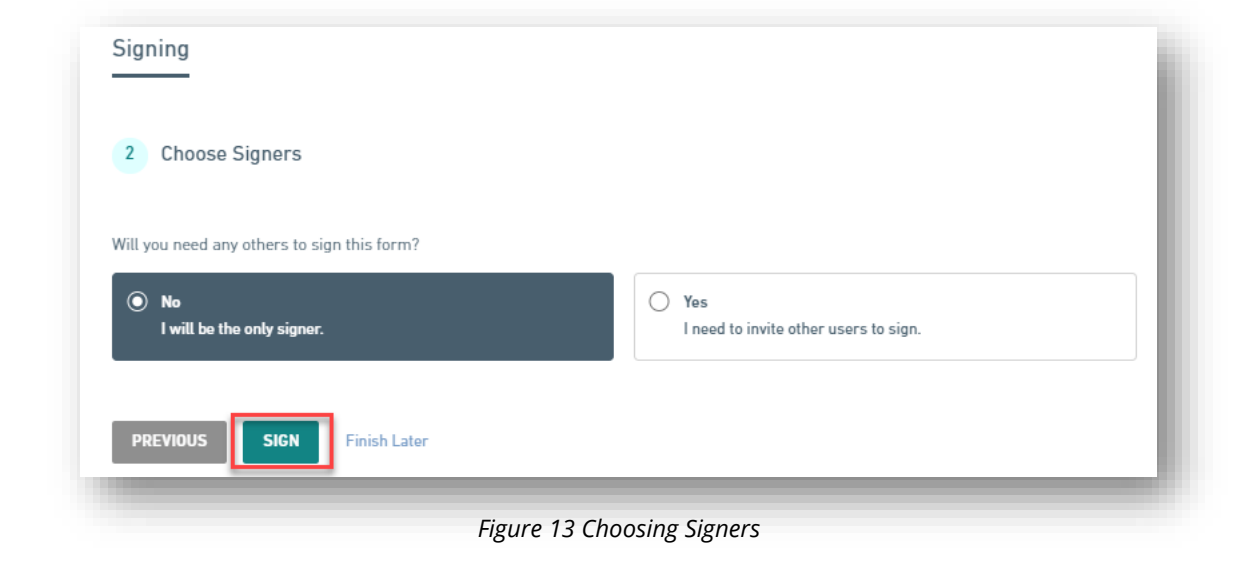

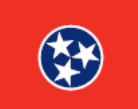

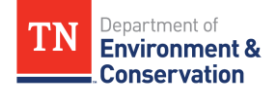

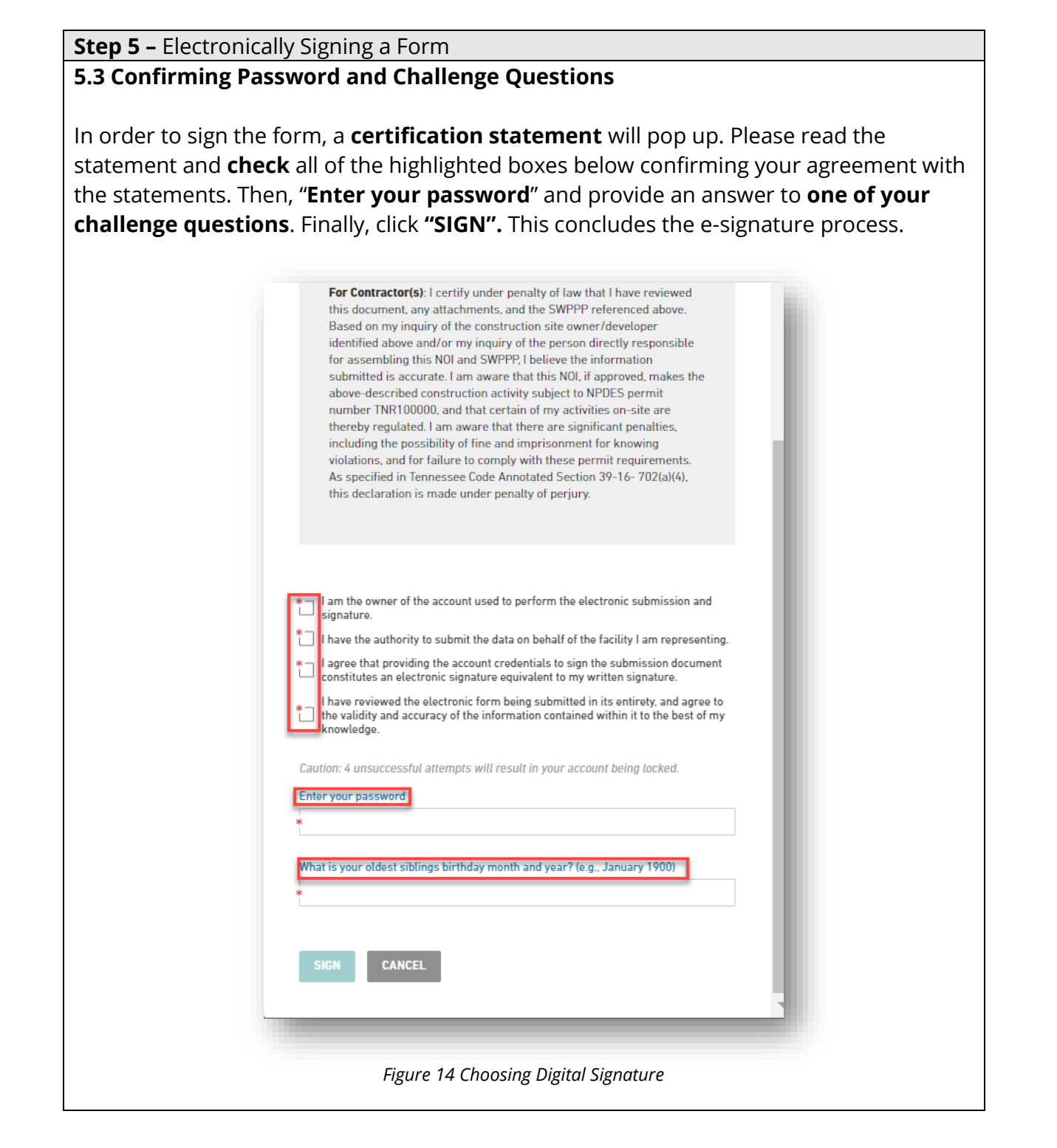

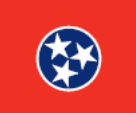